**Solomon Islands Customs & Excise Division, Ministry of Finance and Treasury**

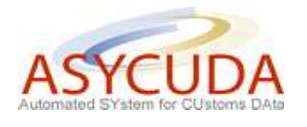

## **How to complete the Valuation Note on the SAD by reference to the 'Apportionment per weight'**

The following 'Functional Note' provides registered users of the ASYCUDA World (AW) system with the information necessary to enable them to complete the Valuation Note on the SAD by reference to the 'apportionment per weight'.

This is done as follows:

- 1. Once a new SAD is opened, insert the information required (refer to the "How to process and register (validate) a SAD" functional note)
- 2. The specific fields associated with the valuation note on the SAD are as follows:
	- o **Box 22 – the first part** must be filled with the **Currency Code** in which the goods are invoiced
	- o **Box 22 – the second part** must be filled with the **total amount invoiced**

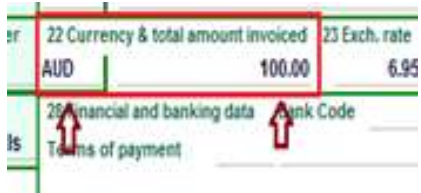

3. Click on the **Val. Note** TAB at the bottom of the SAD screen

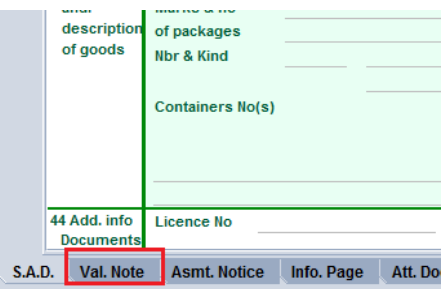

4. Select from the drop down menu the 'working mode' **Apportionment per weight**

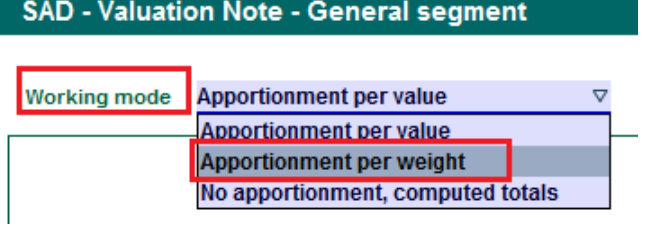

The "Apportionment per weight" is chosen when any additional costs or deductions are associated with the whole invoice. However, they must be transferred to each item based on their respective weight in order to be included in the calculation of their respective CIF values.

5. Fill the Valuation Note – General segment

The total amount of the invoice and the currency code used are automatically displayed by the system from the values entered in Box 22.

Enter the amount and currency code (noting that different currencies may have been used on the receipt) specified on the invoice, if available:

- The External Freight
- The Internal Freight
- The Insurance
- Other Costs
- Any Deductions

Enter the total gross mass, which represent the sum of the gross mass of each item. In this example, item 1 has a gross mass of 1,000 and item 2 a gross mass of 5,000. Accordingly the total gross mass should be 6,000)

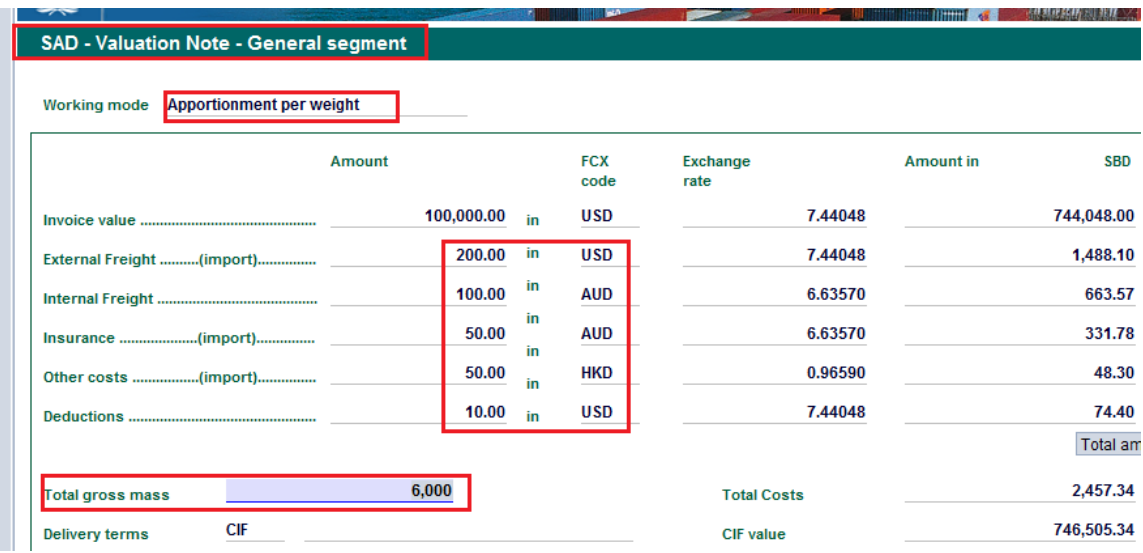

The system will also calculate automatically:

- the **Total Costs** (i.e. External Freight + Internal Freight + Insurance + Other Costs -Deductions - all in the National currency)
- the **CIF Value** (Invoice Value + Total Costs both in the National currency)

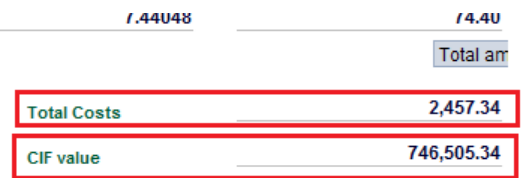

6. Fill the Valuation Note – Item values

Enter the value amount and the currency code specified on the invoice for each item.

Usually the same currency code will be used for the total amount of the invoice, as it will be for each item value.

If there is only one item, the value and currency code of the single item should be the same as the total amount and currency of the invoice.

If there are many items, the sum of each item value should be equal to the total amount of the invoice, otherwise the system will display an error message at verification (e.g. the total invoice has a value of 10,000 in a specific currency, if the item 1 value is 6,000, then the item 2 value should be 4,000 in the same currency).

As an example:

If the Valuation Note – General Segment has a total invoice value of 10,000 and Item 1 has an invoice value of 6,000 and Item 2 an invoice value of 5,000, at verification, the system will display an error as there is a difference between the sum of each item value and the total amount of the invoice

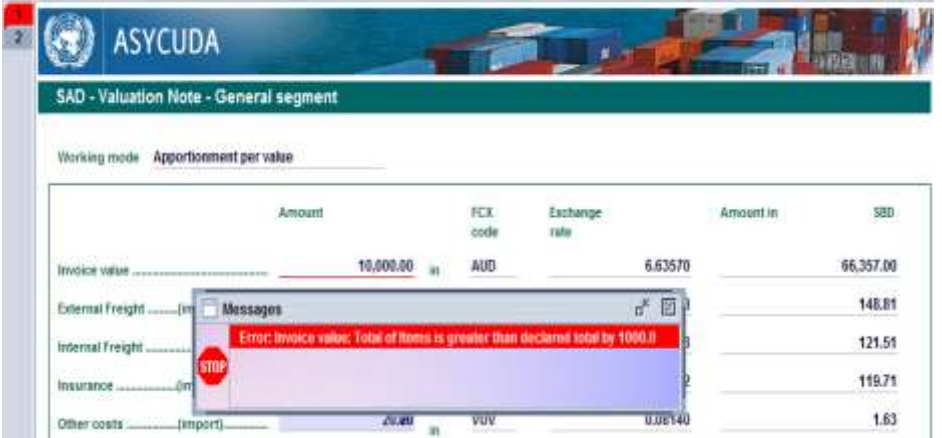

Each time an item invoice value and its currency are filled, the system will calculate automatically the item value in National Currency.

In addition, the system will use the 'apportionment mode by weight' to report automatically all the others cost associated with each item.

As an example:

Valuation Note – General Segment has:

- $\triangleright$  A total amount invoice of AUD 10,000
- $\triangleright$  A External Freight of USD 200
- $\triangleright$  A Internal Freight of AUD 100
- $\triangleright$  An Insurance of AUD 50
- $\triangleright$  An Other Costs of HKD 50
- $\triangleright$  A Deduction of USD 10
- $\triangleright$  A Total Gross Mass of 6,000

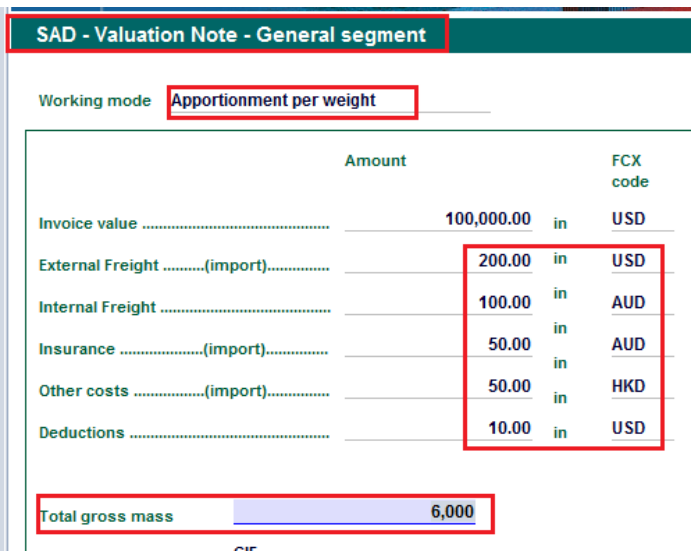

For item 1, the system has automatically apportioned all the above costs and deductions, by reference to the item weight of 1,000 KG, as follows

- A External Freight of USD 33.33
- A Internal Freight of AUD 16.67
- $\triangleright$  An Insurance of AUD 37.50
- An Other Costs of HKD 37.50
- $\triangleright$  A Deduction of USD 7.50

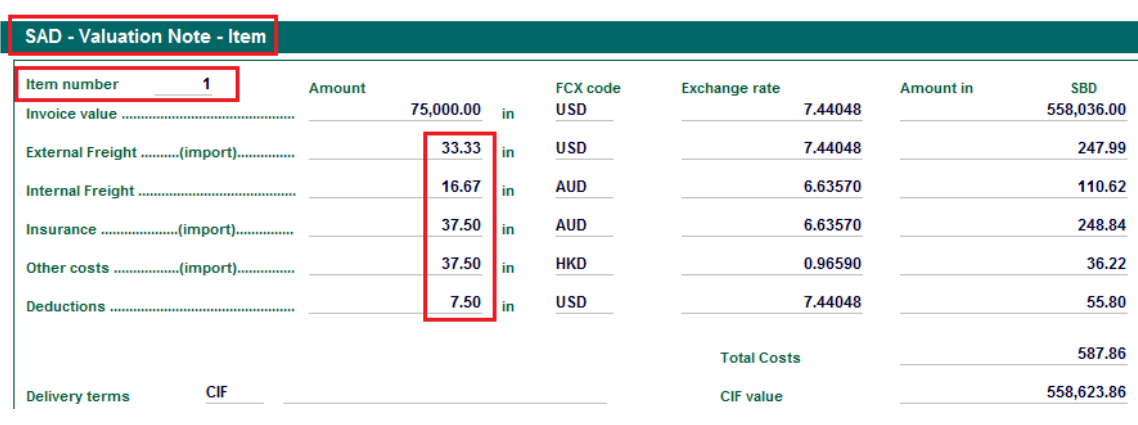

For item 2, the system has automatically apportioned all the above costs and deductions, by reference to the item weight of 5,000 KG, as follows

- $\triangleright$  A External Freight of USD 166.67
- $\triangleright$  A Internal Freight of AUD 83.33
- $\triangleright$  An Insurance of AUD 12.50
- $\triangleright$  An Other Costs of HKD 12.50
- $\triangleright$  A Deduction of USD 2.50

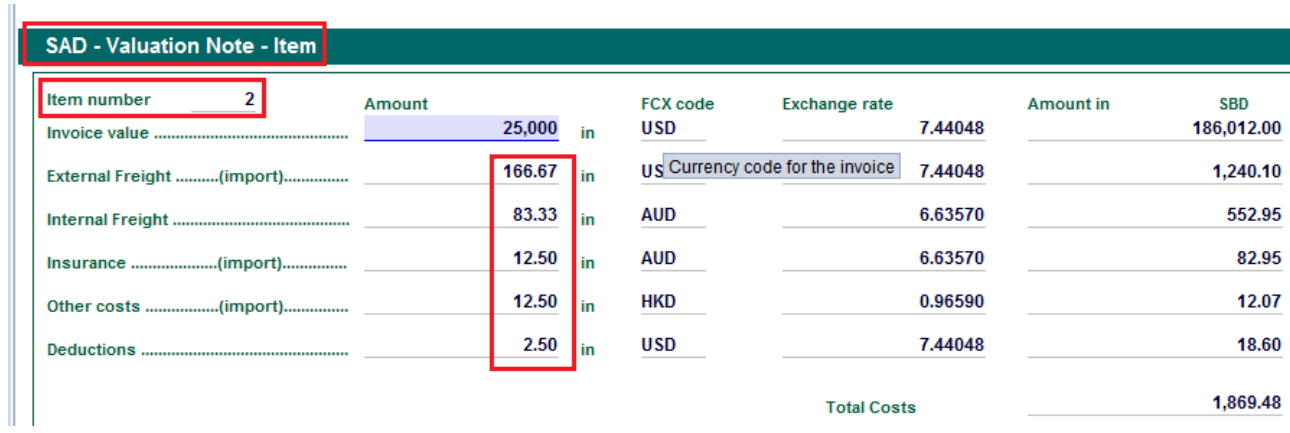

The system will also automatically calculate for each item, in the national currency:

- the **Total Costs** (External Freight + Internal Freight + Insurance + Other Costs -Deductions)
- the **CIF Value** (Item Value + Total Costs)
- **the Statistical value** (usually identical to the CIF value but may be replace by a Market Value if used (refer to the "How does the Market Value work" functional note))

In addition, the system will automatically display on the SAD, at the item segment, the statistical value in Box 46

7. Once the valuation note has been completed, verifiy the SAD (refer to the "How to process and register (validate) a SAD" functional note)